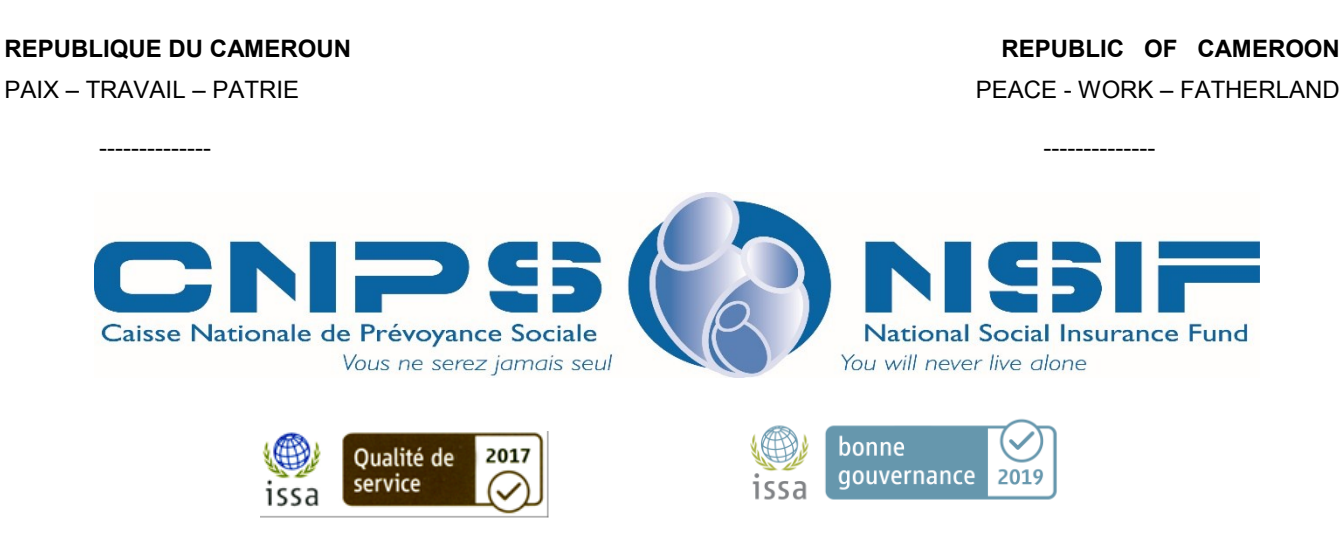

# **GUIDE DE LA TELE-IMMATRICULATION D'UN ASSURE**

**Obtenir un matricule assuré à la CNPS** du Cameroun n'a jamais été aussi **simple**.

A partir du site WEB [www.cnps.cm](http://www.cnps.cm/) et à partir du menu « Pré-immatriculation assuré », Deux étapes s'offrent à vous :

- 1. Saisie de vos informations
- 2. Validation des informations saisies

Au clic sur menu « Pré-immatriculation assuré », Vous obtenez une page d'accueil contenant les liens indiquant les types de régimes d'assurance disponibles pour les assurés à la CNPS. Vous choisissez le type d'assuré sous lequel vous voulez vous faire immatriculer (Travailleur ou volontaire)

#### 1. Saisie de vos informations

- Cliquez sur le lien « Travailleur (employé) » ou bien « Assuré volontaire » ;
- Vous obtenez une page où vous devez saisir et enregistrer vos informations;
- Une fois l'enregistrement effectué, vous obtenez un récépissé de pré-immatriculation ; vous pouvez accéder à ce document autant de fois que vous le souhaitez.

Vous **recevez aussi un email** qui vous indique la conduite à tenir pour la suite, notamment le lien de vérification et validation de vos informations enregistrées.

## 2. Vérification et validation des informations

Une fois votre la saisie et enregistrement des données effectués, vous devez valider les informations pour que le système les traite et vous octroie un matricule au besoin. Pour cela,

- à partir de l'état récapitulatif qui vous est présenté, vous pouvez cliquer sur le lien « Modifier / valider vos informations »
- ou bien à partir du mail qui vous est délivré, cliquer sur le disponible dans le mail
- ou encore revenir sur la page de pré-immatriculation assuré, saisissez votre numéro d'enregistrement et le code secret porté sur votre récépissé puis cliquer sur « Modifier / Valider»

pour accéder à la page de contrôle, mise à jour et validation des informations.

#### La **VALIDATION** est très simple.

Elle consiste à déroulez la liste « Validez vos informations » et choisir « **OUI** » ou « **NON** » Cette liste se trouve en bas de page, pour se rassurer que vous avez **parcouru l'interface et vérifié** toutes les informations qui vous sont représentées dans la page de modification.

Cette opération peut se faire autant de fois que vous le souhaitez tant que votre dossier n'est pas encore exploité et un mail pour est envoyé à chaque fois que vous validez les modifications.

*La prise en compte des dossiers se fait toutes les 15 minutes*.

Un dernier mail vous est envoyé au terme du traitement automatique de votre dossier pour vous indiquer soit votre matricule, soit la conduite à tenir pour terminer le processus.

### 3. Réédition du récépissé

Vous avez la possibilité de réimprimer votre document. Pour cela,

- saisissez votre numéro de pré-immatriculation et votre code secret,
- Puis, cliquez sur « Editer ».

 $\overline{2}$